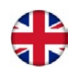

# E-BACNET2-V manual

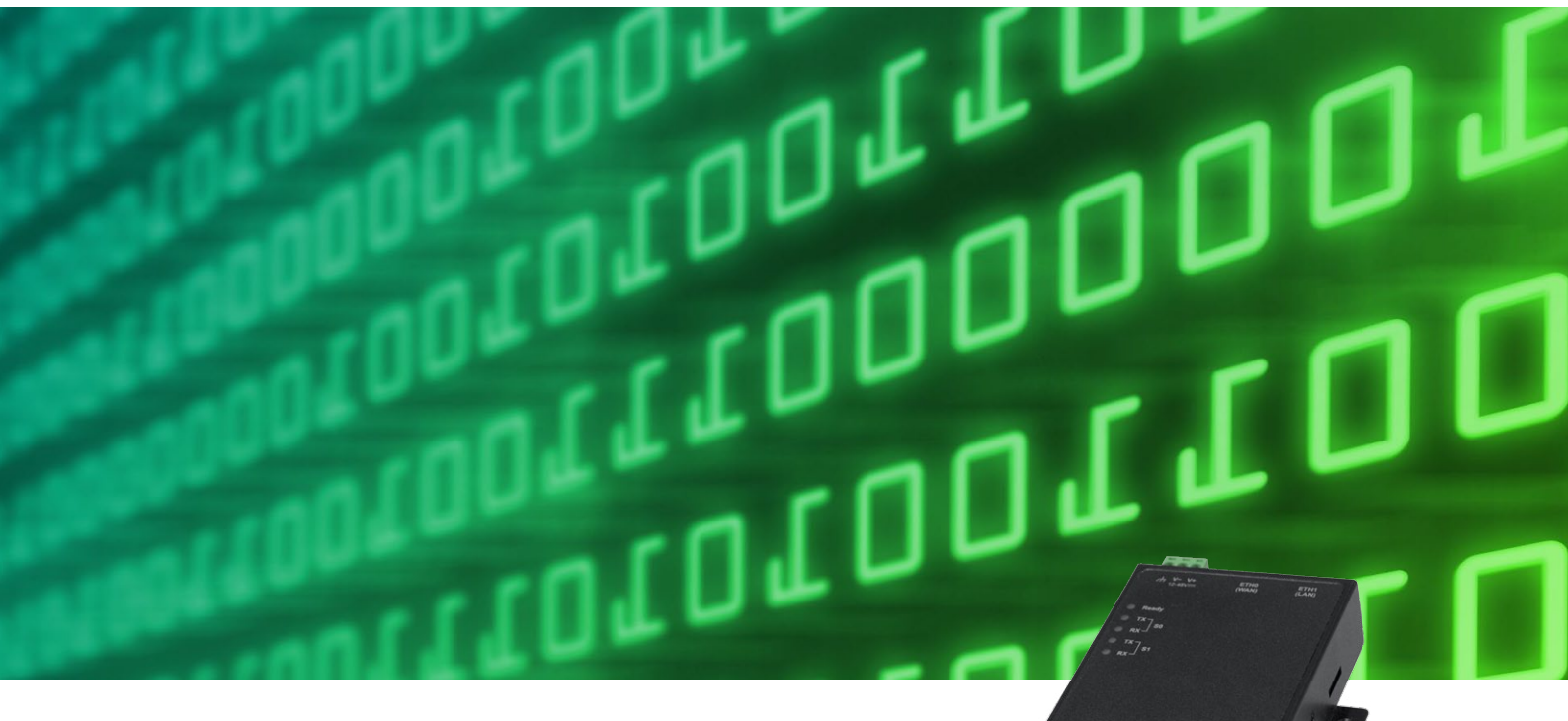

© Copyright AB Regin, Sweden, 2012

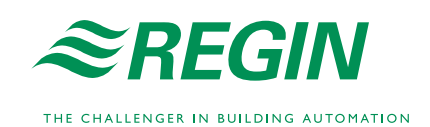

in to offering

#### **DISCLAIMER**

The information in this manual has been carefully checked and is believed to be correct. Regin, however, makes no warranties in regard to the contents of this manual. Users are requested to report errors, discrepancies or ambiguities to Regin, so that corrections may be made in future editions. The information in this document is subject to change without prior notification.

The software described in this document is supplied under licence by Regin and may be used or copied only in accordance with the terms of the licence. No part of this document may be reproduced or transmitted in any form or fashion, electronically or mechanically, without the express, written permission of Regin.

#### **COPYRIGHT**

 $\oslash$  AB Regin. All rights reserved.

#### **TRADEMARKS**

Corrigo E is a registered trademark of AB Regin.

Other product names mentioned in this document are used for identification purposes only and may be the registered trademarks of their respective companies.

Revision B, December 2012

# **Table of contents**

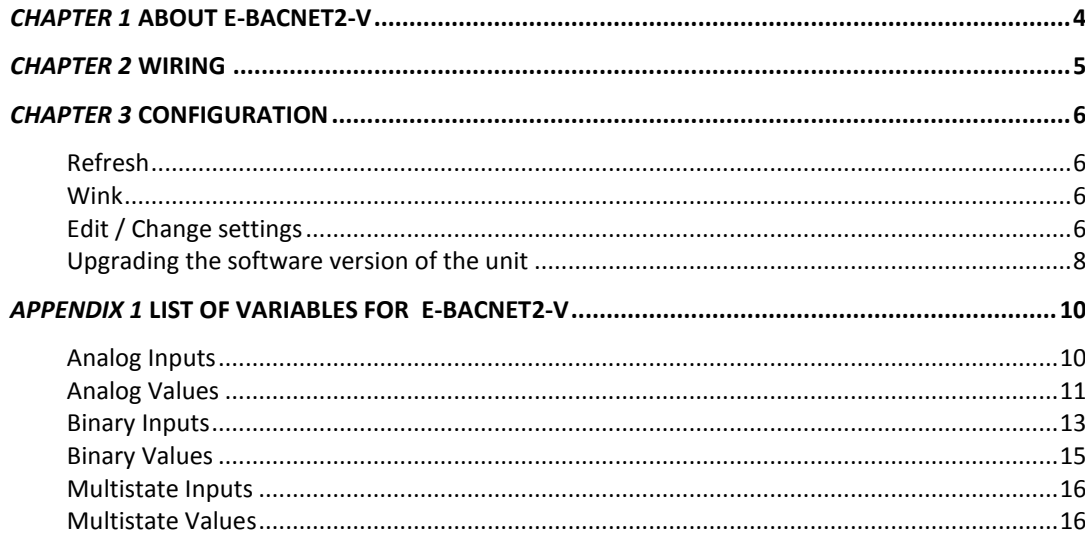

<span id="page-3-0"></span>E-BACNET2-V is a pre-configured converter for connecting a Corrigo E running a ventilation application version 3.0 or later to a SCADA system. The converter has a pre-configured *device id* and a fixed IP address of 192.168.92.92. Communication with Corrigo E takes place via the PLA:ELA address 254:254. To change these settings, see chapter 3.

The Corrigo E controller is connected to the converter with the supplied cable and communicates with the SCADA system via the Ethernet port on the converter.

#### **Technical data**

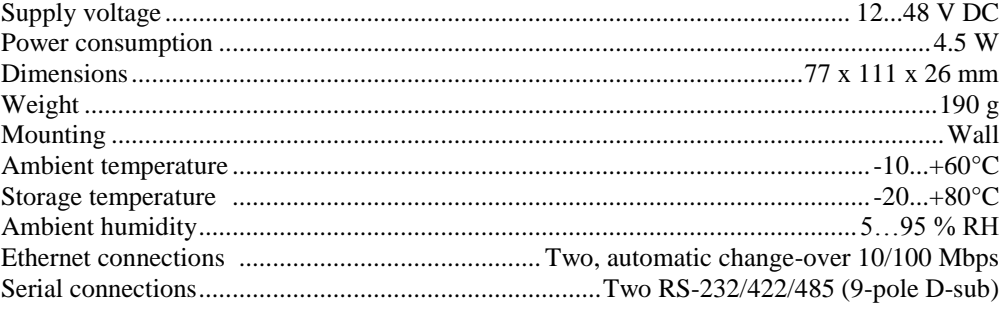

<span id="page-4-0"></span>Mount the converter directly on a flat surface, e.g. using a mounting screw (not included). A kit for DIN-mounting is also available as an option. The transformer should preferably be mounted using a cable tie.

Connect the RS485 cable marked *E-CABLE-BACNET* to the S0/P1 port on the converter and to the B, A and N terminals (50, 51 and 52) on the Corrigo. Connect E-BACNET2-V to the local network by connecting the RJ45 cable between the ETH0/LAN1 port of the converter and a network port. The converter may also be connected directly to a computer, but this requires a crossover RJ45 cable (not included).

Connect the power supply to the converter and to the Corrigo E. Please note when wiring the supply voltage into the converter:  $V + i$ s marked while V - is entirely black.

It will take approx. one minute for the converter to start up. When the unit is ready, the *Ready* light will be lit. If the Corrigo connected has the PLA:ELA address 254:254, the converter will begin communicating. This is indicated by the S0/P1 *TX* and *RX* lights blinking. The unit is now also available in the BACnet network.

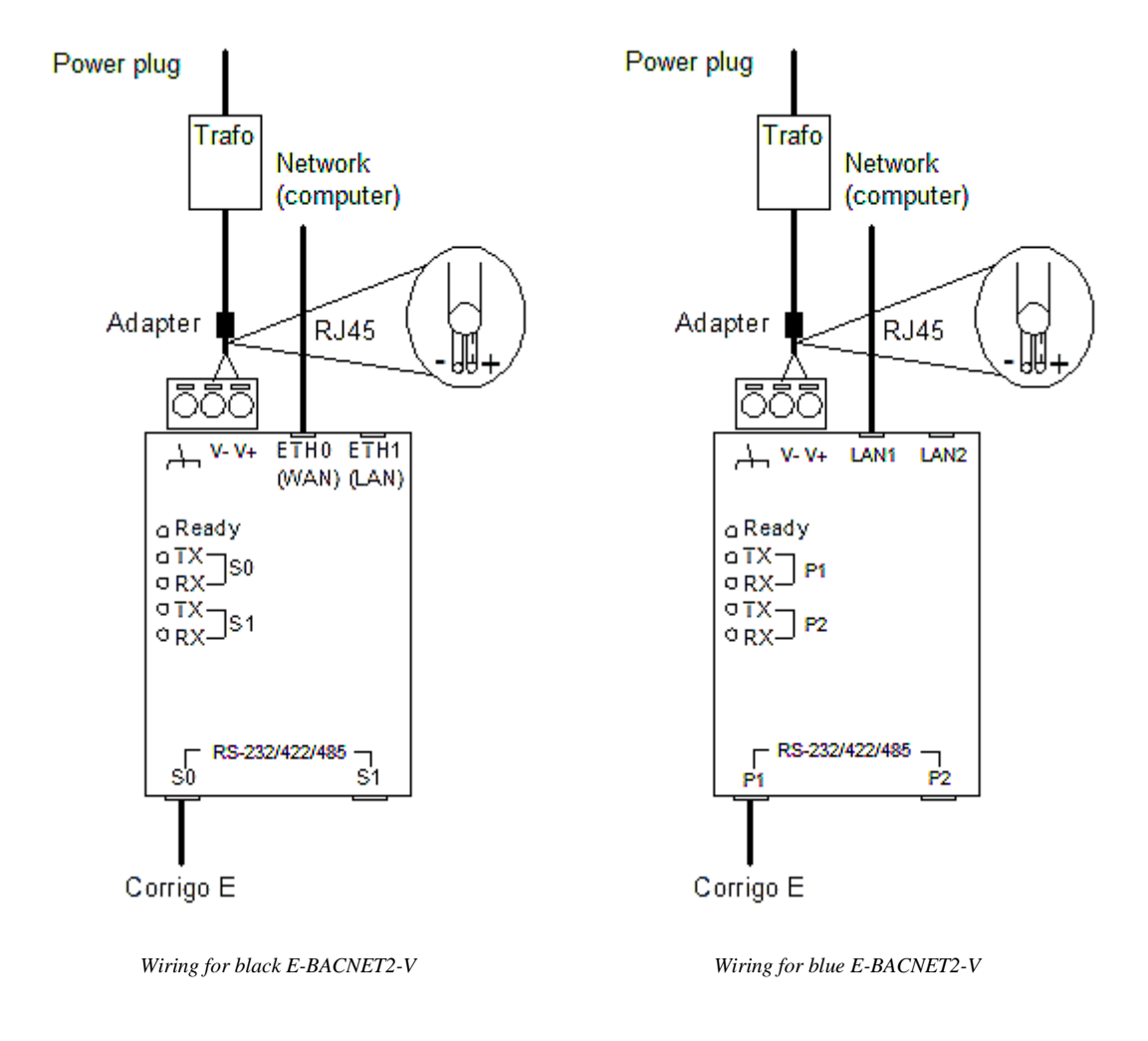

<span id="page-5-0"></span>All configuration takes place via the software tool *E-BACNET2 configuration software* for Microsoft Windows (XP, Vista or Windows 7). The software tool is available for download from Regin's website, www.regin.se. Once the program is started, it will scan the network for E-BACNET2-V units. All available converters connected to the network are displayed.

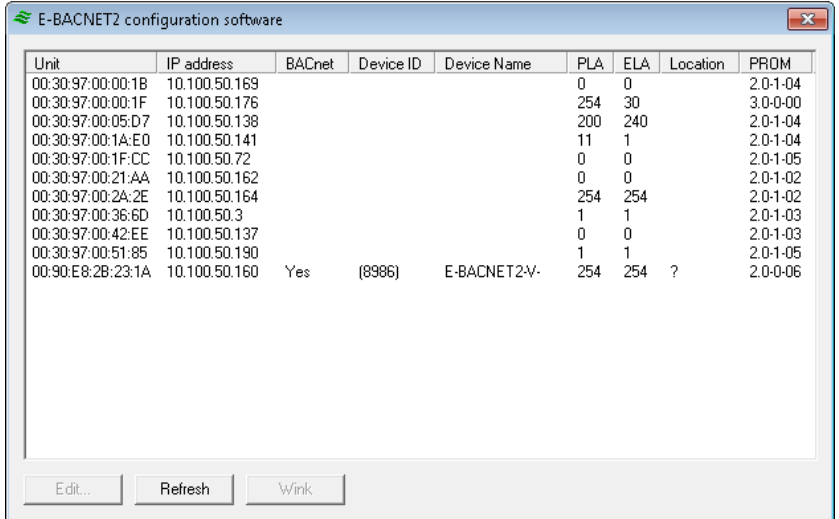

### <span id="page-5-1"></span>**Refresh**

Pressing the Refresh button will update the list of converters.

## <span id="page-5-2"></span>**Wink**

Wink is a function that can be used to ensure that the correct physical converter has been selected in the configuration tool. By selecting a converter in the list and clicking the Wink button, the LED:s on the converter will blink and a short beep will be heard.

## <span id="page-5-3"></span>**Edit / Change settings**

Only a converter with the value BACnet = "Yes" can be edited. To edit the settings of a unit, select it in the list of available converters and click Edit.

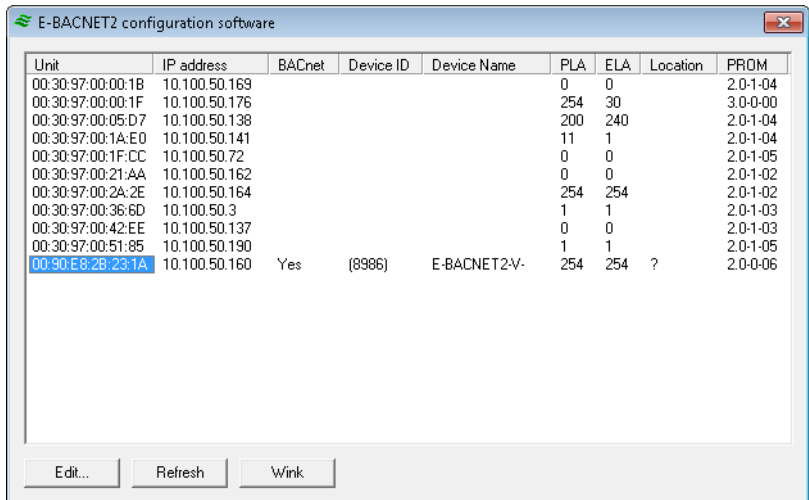

This will display the following window, containing the settings that can be made:

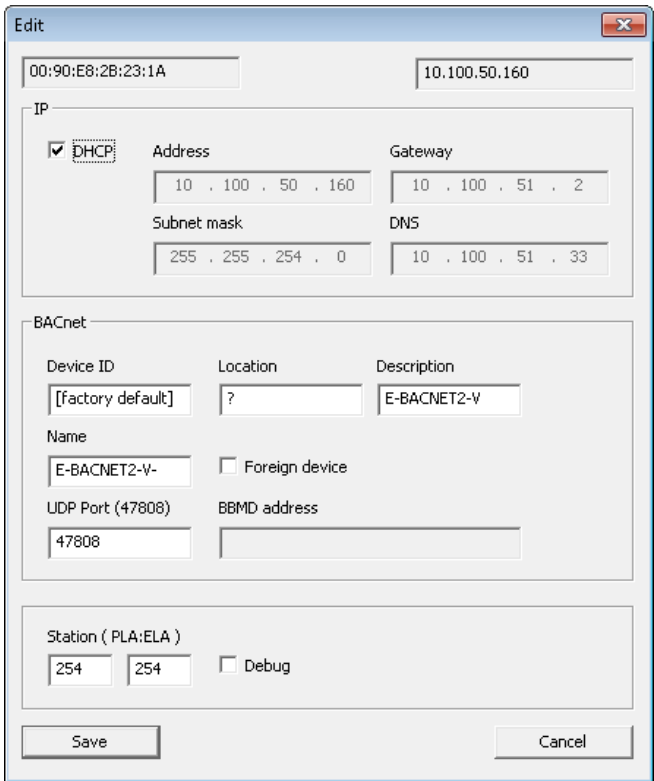

#### **IP**

It is possible either to let the network's DHCP server assign the converter an IP address or to assign it a fixed IP address.

#### **BACnet**

Permits setting of:

- *Device ID*: The device ID number of the object.
- *Location*: Place, e.g. "room23".
- *Description*: Description, e.g. "AHU01" (air handling unit 01).
- *Name*: The desired name of the converter. If adding a dollar sign (\$) after the name, device ID will be automatically added after it.

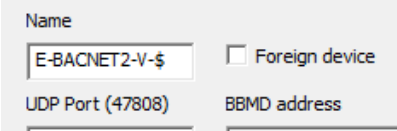

*UDP Port*. BACnet IP standard is 47808.

The checkbox "Foreign device" is used when E-BACNET2-V is to be connected to another IP network. It is then neccessary to state the BBMD address. An example of this is when E-BACNET2-V is stand-alone and connecting to a SCADA system over the Internet. The BBMD address is handled by the network administrator.

#### **Station**

Used to state the PLA:ELA address for Corrigo E on the RS485 side. The Corrigo E standard address is 254:254.

The "Debug" checkbox is used to set the converter to debug mode. This function requires a special version of the converter, and is not normally used.

Once all settings has been made, press "Save" in order to upload the settings to the converter.

## <span id="page-7-0"></span>**Upgrading the software version of the unit**

- 1. Power off the unit by removing the power cord.
- 2. Remove the cover by unscrewing the screws on each side (see photo below).
- 3. If a SD card is already present, eject it at the right-hand side of the unit by pressing and then releasing the card. Mail the card back to Regin.
- 4. Insert the new SD card labeled "E-BACNET2-V 2.0-1-09" or later and firmly press it. Release pressure once a click is heard.
- 5. Reattach the power cord and power up the E-BACNET2-V.
- 6. Immediately after power is turned on, the unit will beep once. The upgrade procedure has now started.
- 7. Wait between 30 and 60 seconds and the unit will beep again. The procedure is now finished, and the E-BACNET2-V unit has been upgraded.
- 8. If communication with the Corrigo is working, the *Ready* LED will be lit some 20 seconds after the beep and the S0/P1 *TX* and *RX* LEDs will flash. If no Corrigo is connected, only the S0/P1 *TX* led is flashing (about 1 Hz).
- 9. Power off the E-BACNET-V by removing the power cord.
- 10. Eject the SD card.
- 11. Replace the cover.

The E-BACNET2-V now has factory default IP settings, but any user configuration, such as BACnet device ID, location, etc., is left unchanged. Run the *E-BACNET2 configuration software* to change IP settings and to verify the firmware version.

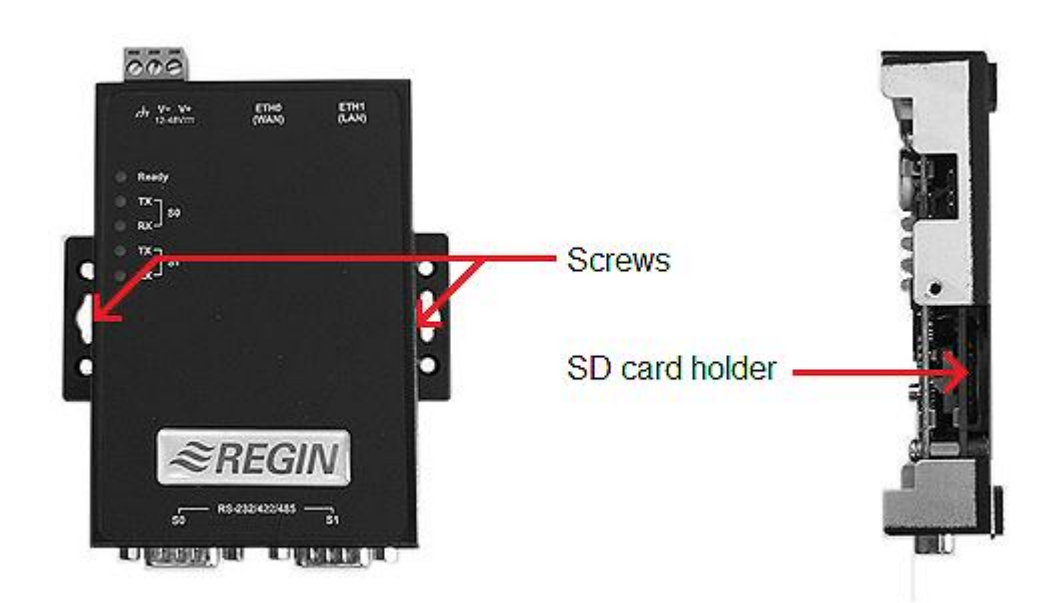

# **Appendix I**

<span id="page-9-0"></span>E-BACNET2-V contains a total of 184 objects. These are distributed over different categories in accordance with the following list:

- Analog Input  $= 40$
- Analog Value  $= 41$
- $\bullet$  Binary Input = 98
- $\bullet$  Binary Value = 1
- Multistate Input  $= 1$
- Multistate Value  $= 2$
- $\bullet$  Device = 1

## <span id="page-9-1"></span>**Analog Inputs**

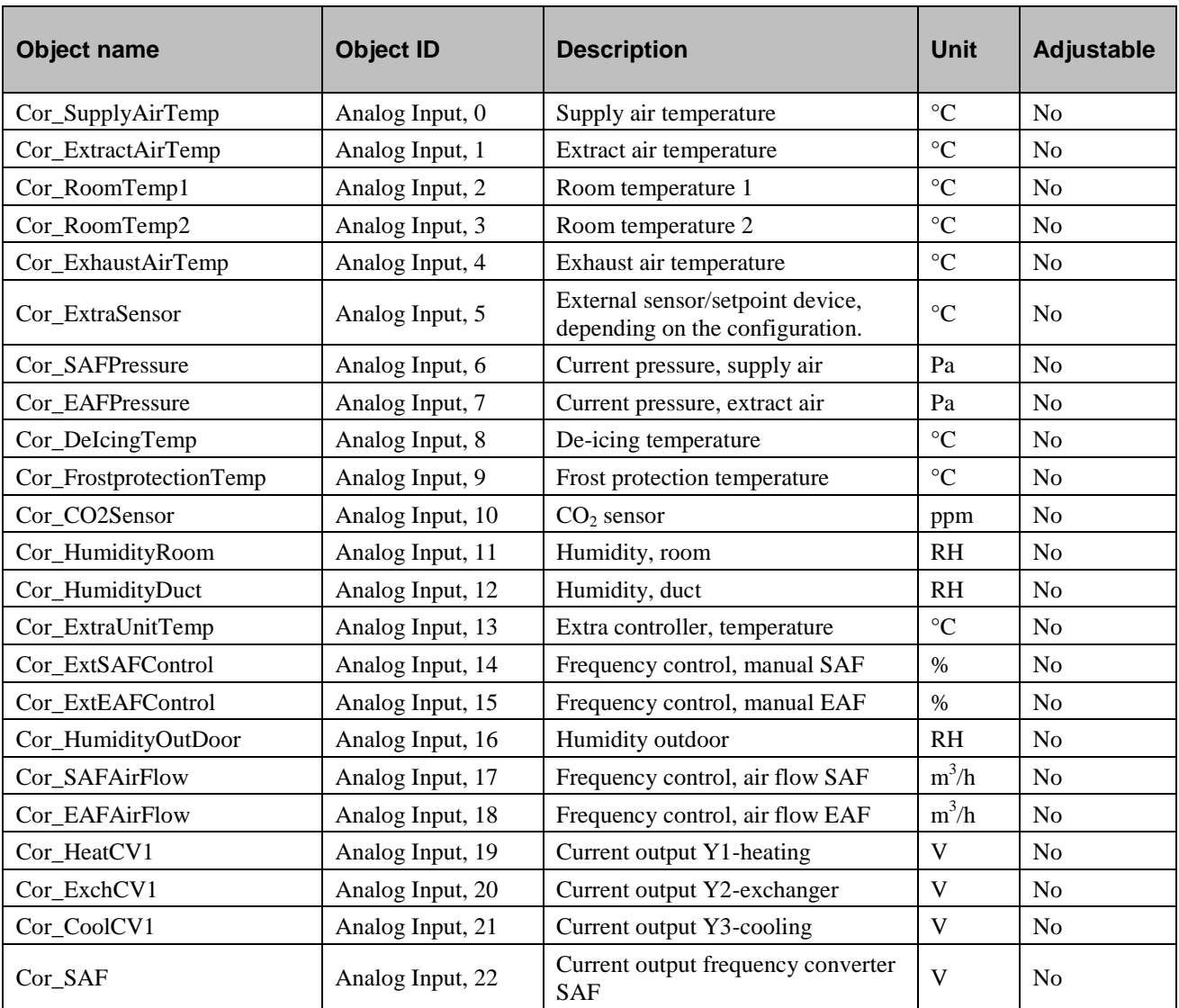

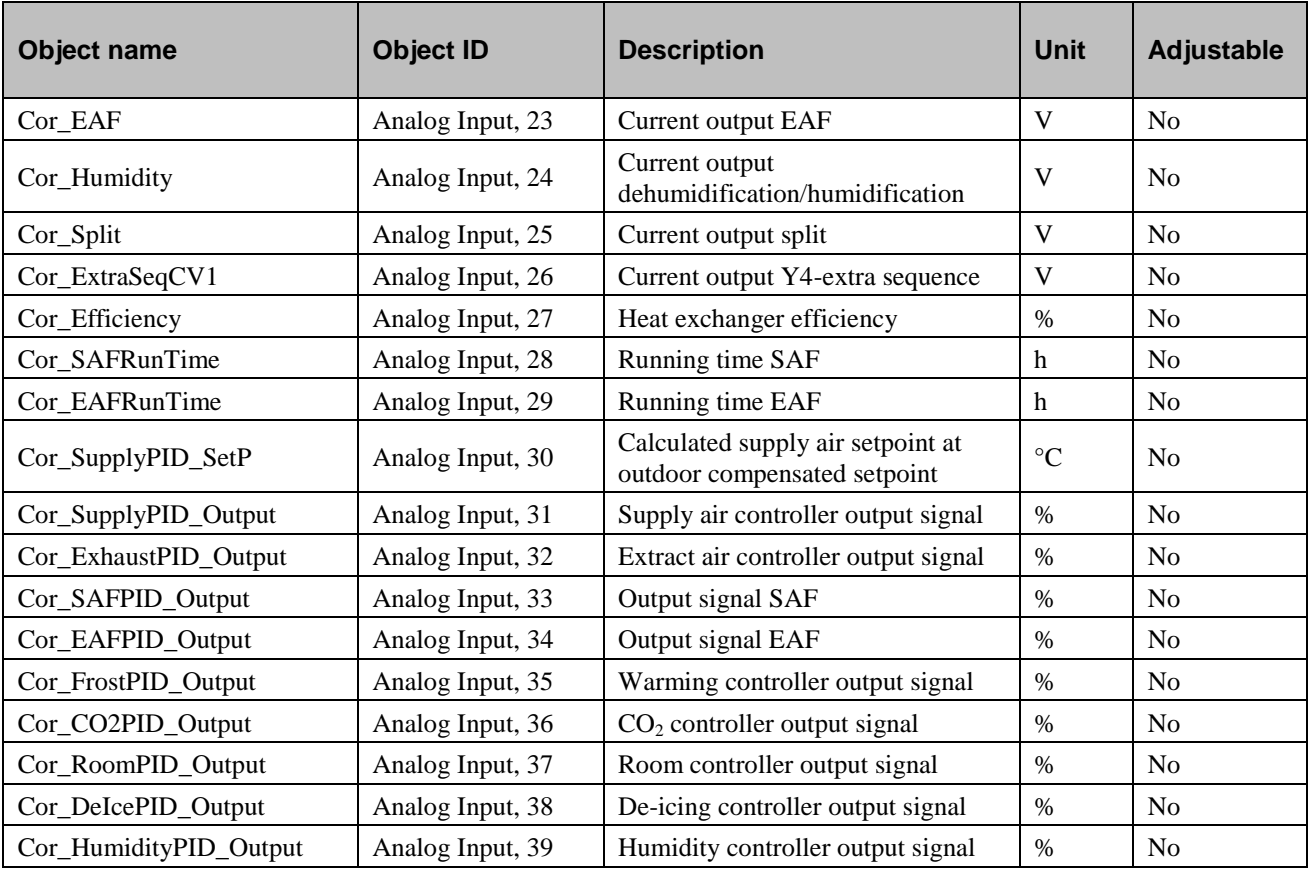

# <span id="page-10-0"></span>**Analog Values**

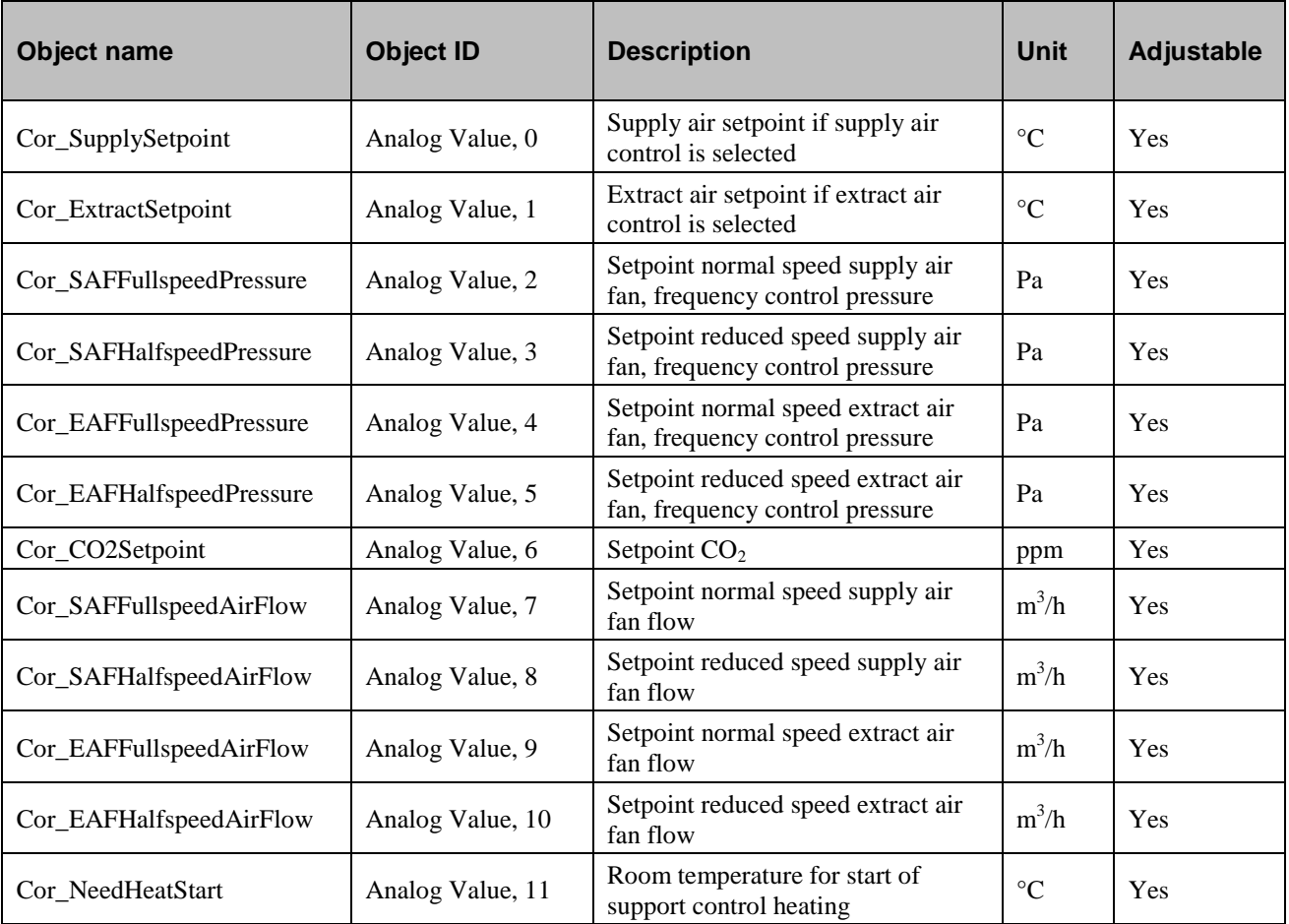

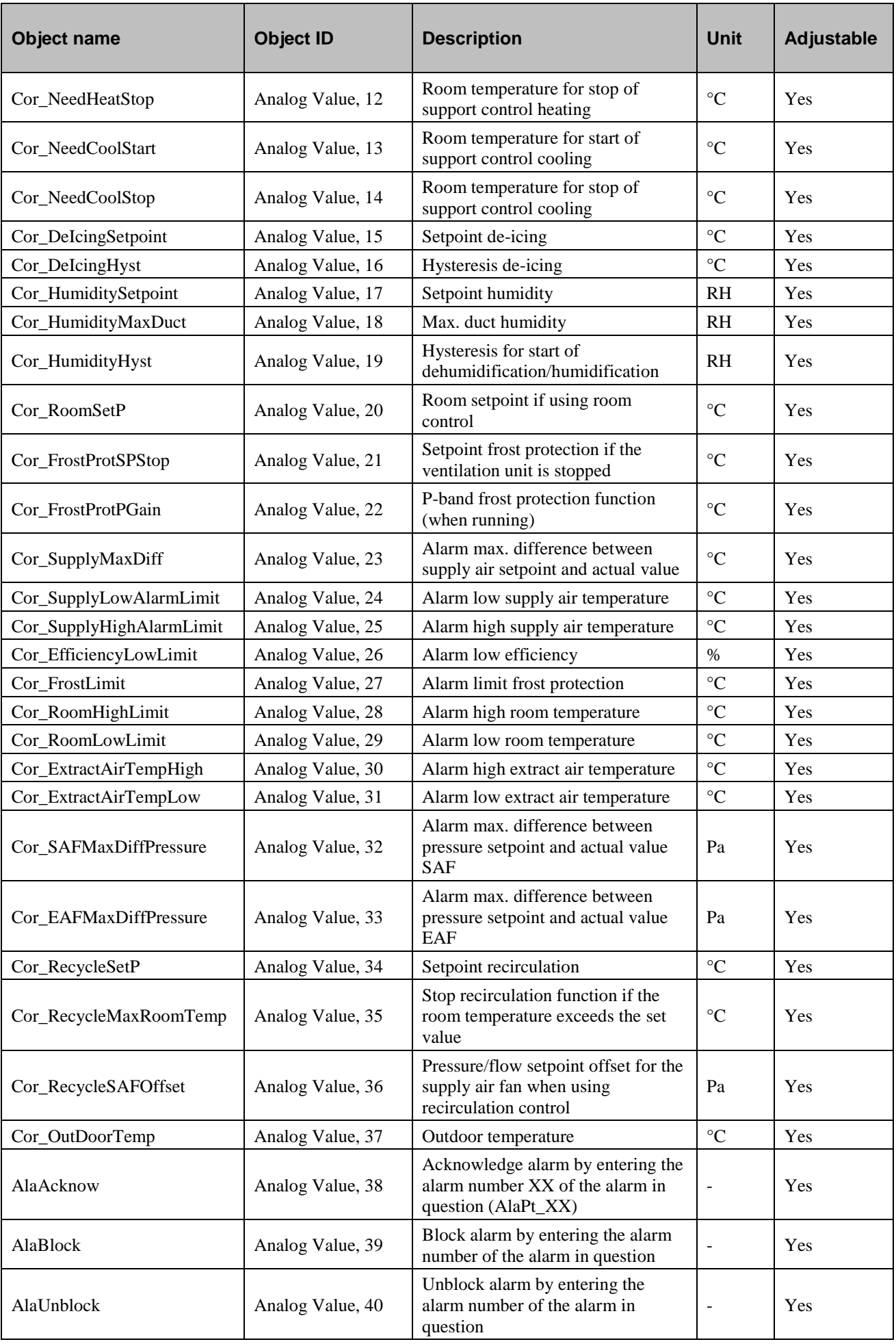

# <span id="page-12-0"></span>**Binary Inputs**

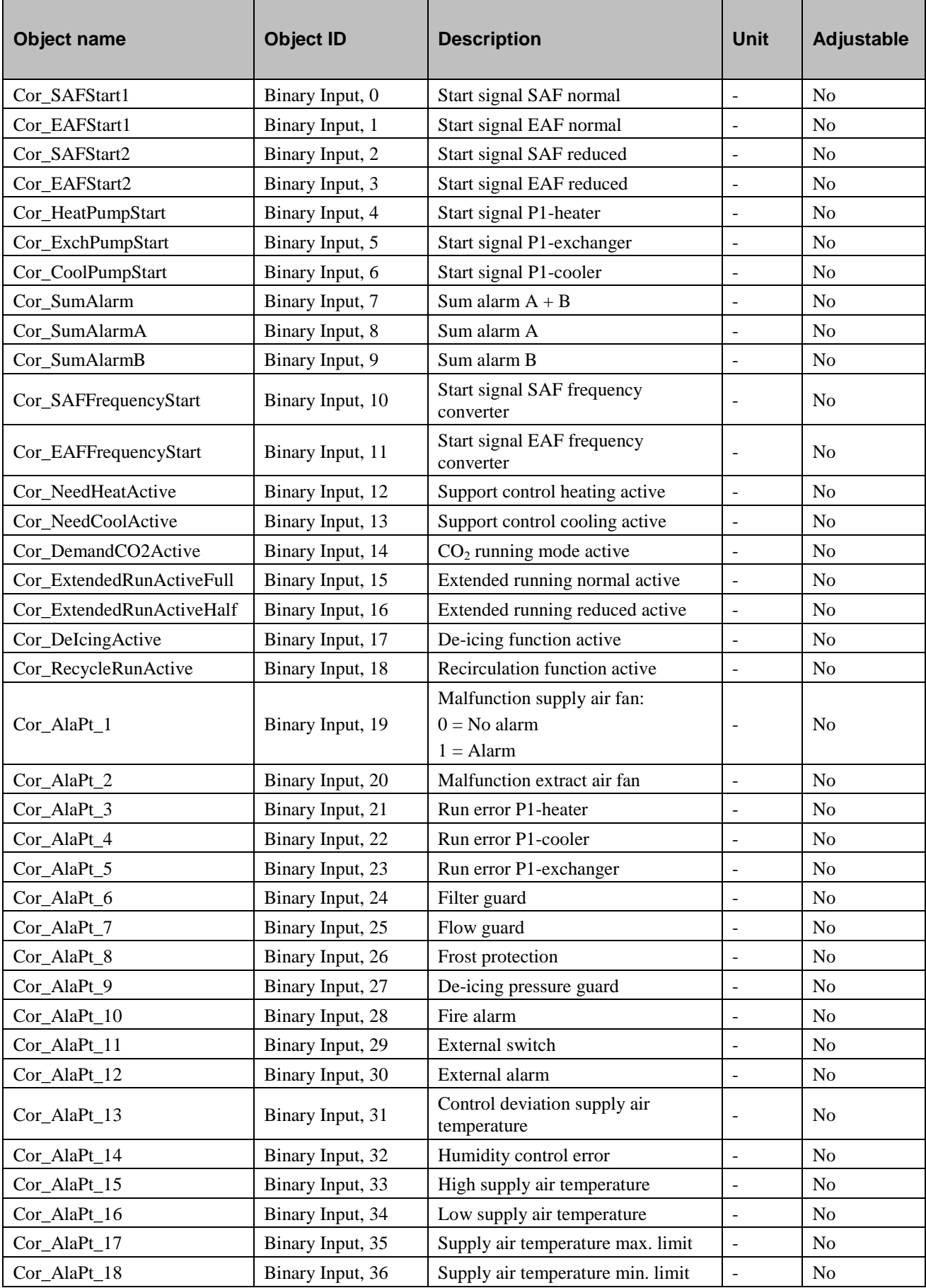

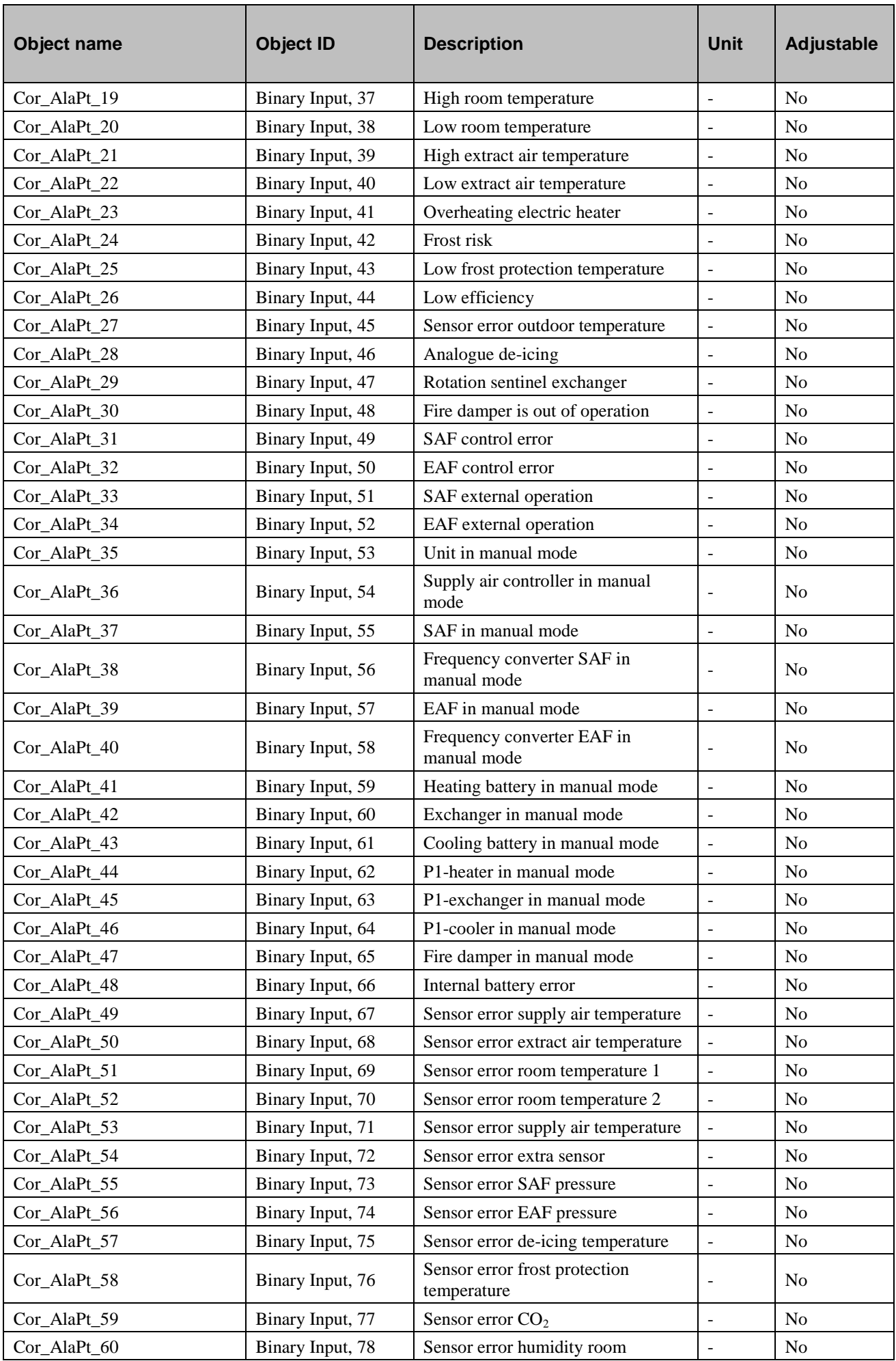

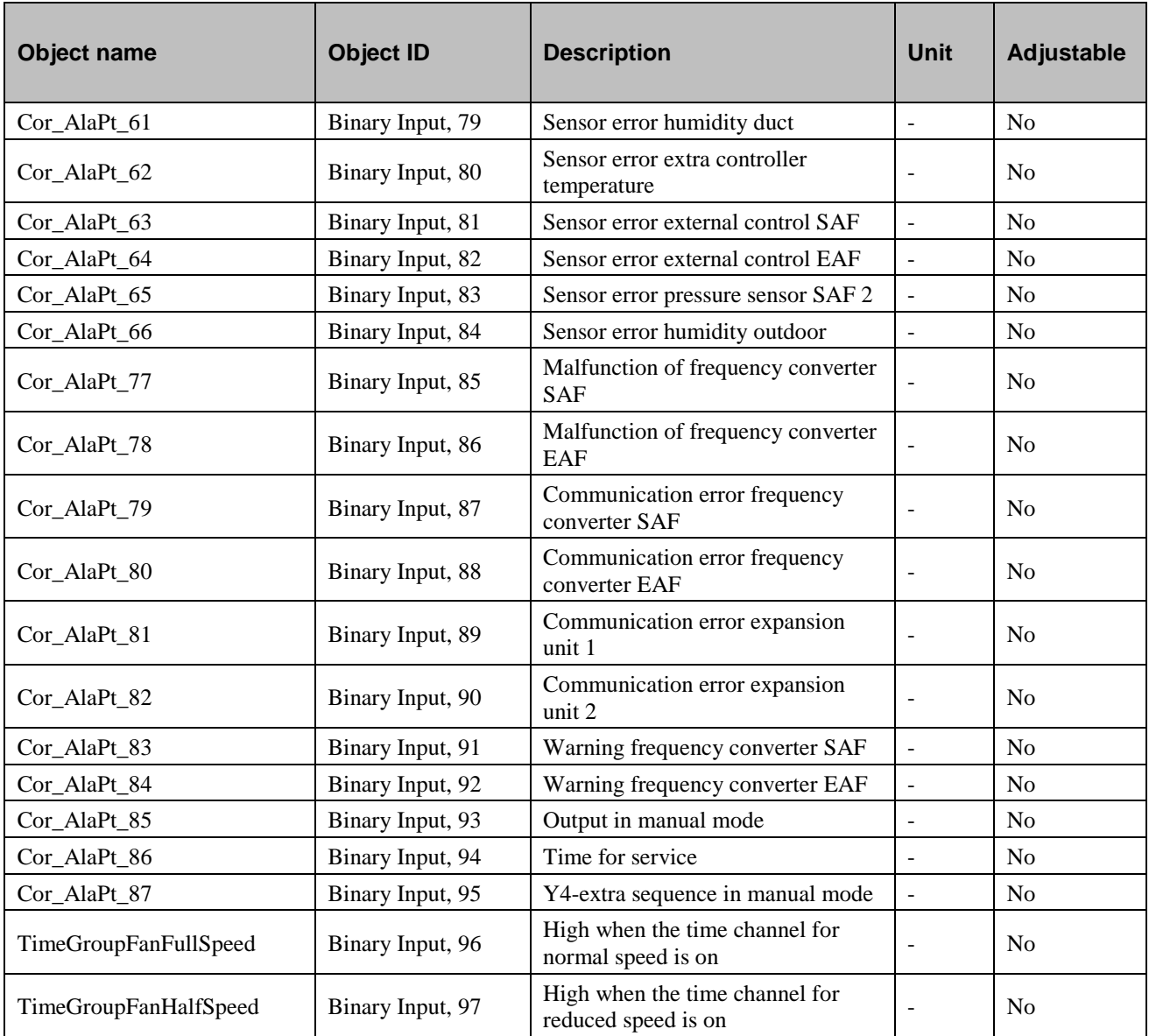

## <span id="page-14-0"></span>**Binary Values**

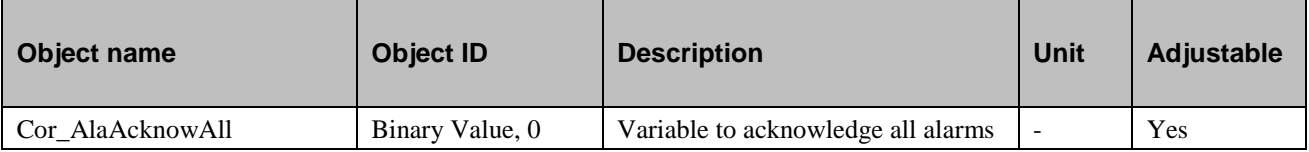

# <span id="page-15-0"></span>**Multistate Inputs**

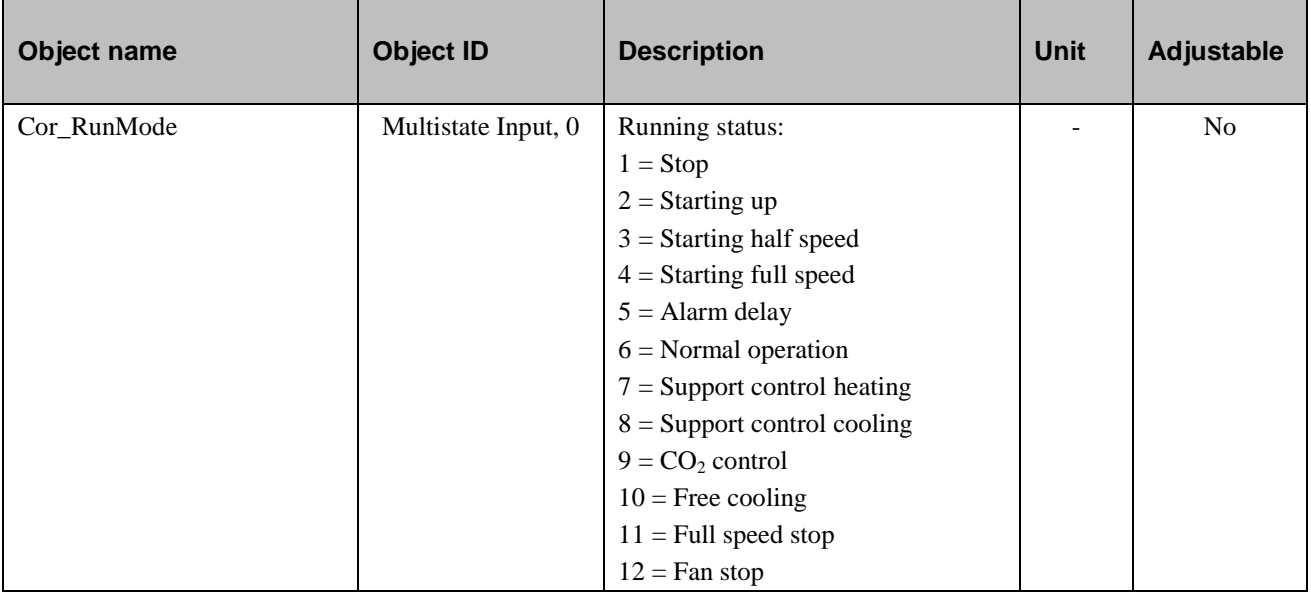

## <span id="page-15-1"></span>**Multistate Values**

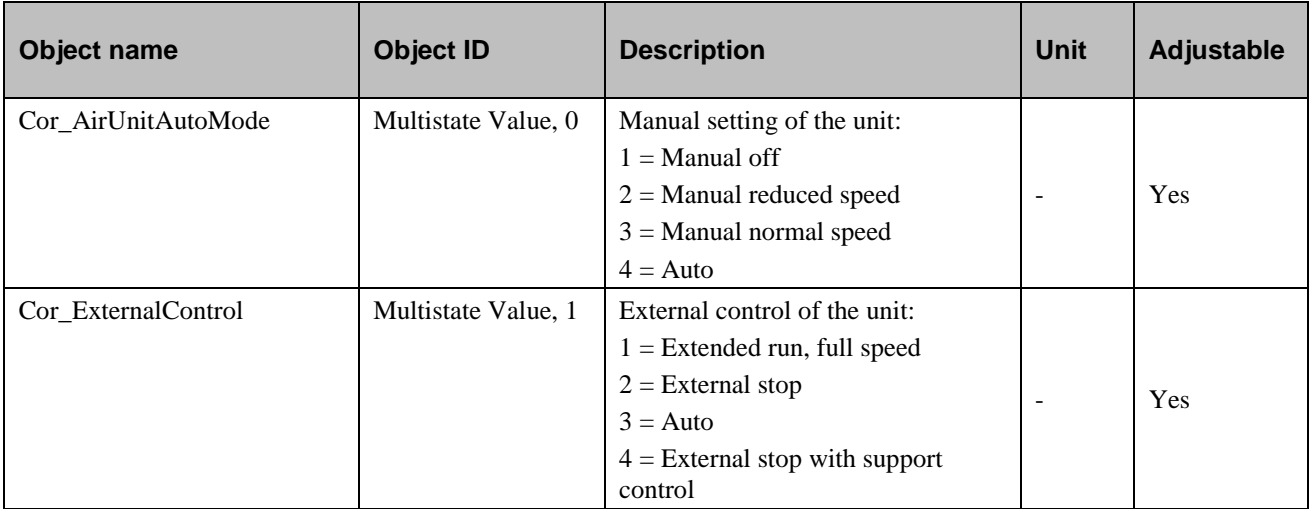

R E G I N - THE CHALLENGER IN BUILDING AUTOMATION

AB Regin

Box 116, S-428 22 Kållered, Sweden Head office

Phone: +46 31 720 02 00 Fax: +46 31 720 02 50

info@regin.se www.regin.se

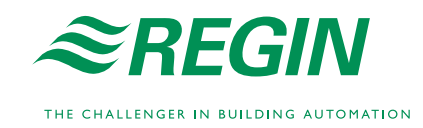